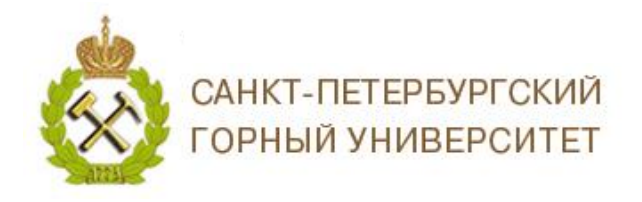

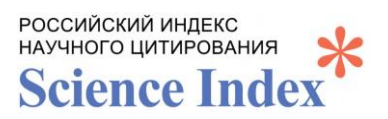

# **ИНСТРУКЦИЯ ПО РЕГИСТРАЦИИ АВТОРОВ В СИСТЕМЕ SСIENCE INDEX**

*Российский индекс научного цитирования (РИНЦ)* – национальная библиографическая база данных научного цитирования, предназначенная для оперативного обеспечения научных исследований актуальной справочнобиблиографической информацией.

Также при наличии публикации на платформе РИНЦ автоматически формируется **РИНЦ Author ID.** Позволяет быстро найти сведения о публикациях и цитированиях автора, не используя ФИО, посмотреть публикационный профиль, указывать ссылку на данные автора в различных документах. Может не сформироваться без регистрации *SPINкода* даже при наличии публикаций.

*Science Index* – это информационно-аналитическая система, построенная на основе данных Российского индекса научного цитирования (РИНЦ) и предлагающая целый ряд дополнительных сервисов для авторов научных публикаций, научных организаций и издательств.

*SPIN-код* – числовой персональный идентификационный код автора в системе Science Index. Позволяет добавлять найденные в РИНЦ публикации в список своих работ; добавить найденные в РИНЦ ссылки в список своих цитирований; удалить из списка своих работ или цитирований ошибочно попавшие туда публикации или ссылки; дает возможность идентификации организаций, указанных в публикациях автора в качестве места выполнения работы; дает возможность глобального поиска по спискам цитируемой литературы.

## **СОДЕРЖАНИЕ**

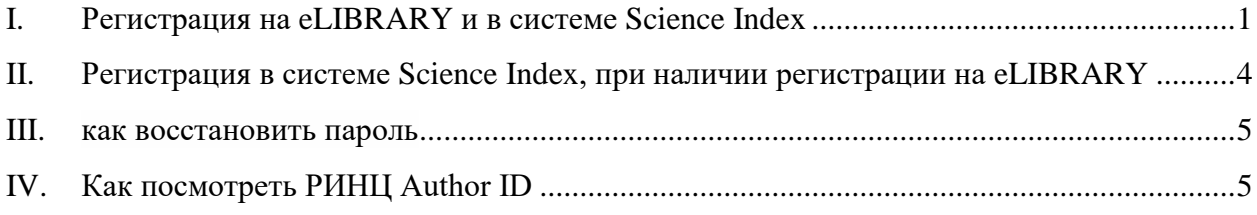

## <span id="page-0-0"></span>**I. РЕГИСТРАЦИЯ НА ELIBRARY И В СИСТЕМЕ SCIENCE INDEX**

- 1. Зайдите на сайт eLIBRARY [https://elibrary.ru/.](https://elibrary.ru/)
- 2. На главной странице, в окне *ВХОД*, нажните *Регистрация*.

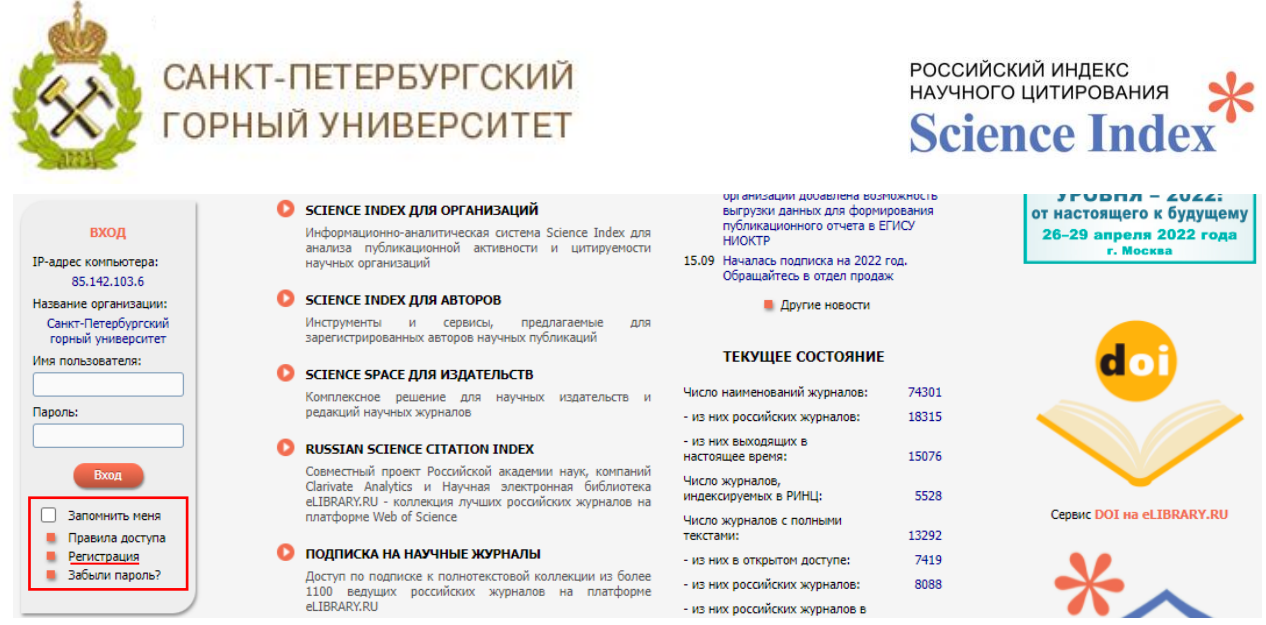

#### 3. Заполните регистрационную анкету.

Заполните все поля анкеты, поля заполняются без сокращений, имя и отчество пишется полностью. Название организации и подразделение выбираются из списка путем нажатия кнопки *Выбрать*. Для регистрации в системе *Science Index*, необходимо отметить галочкой пункт анкеты «зарегистрировать меня как автора в системе *Science Index»*.

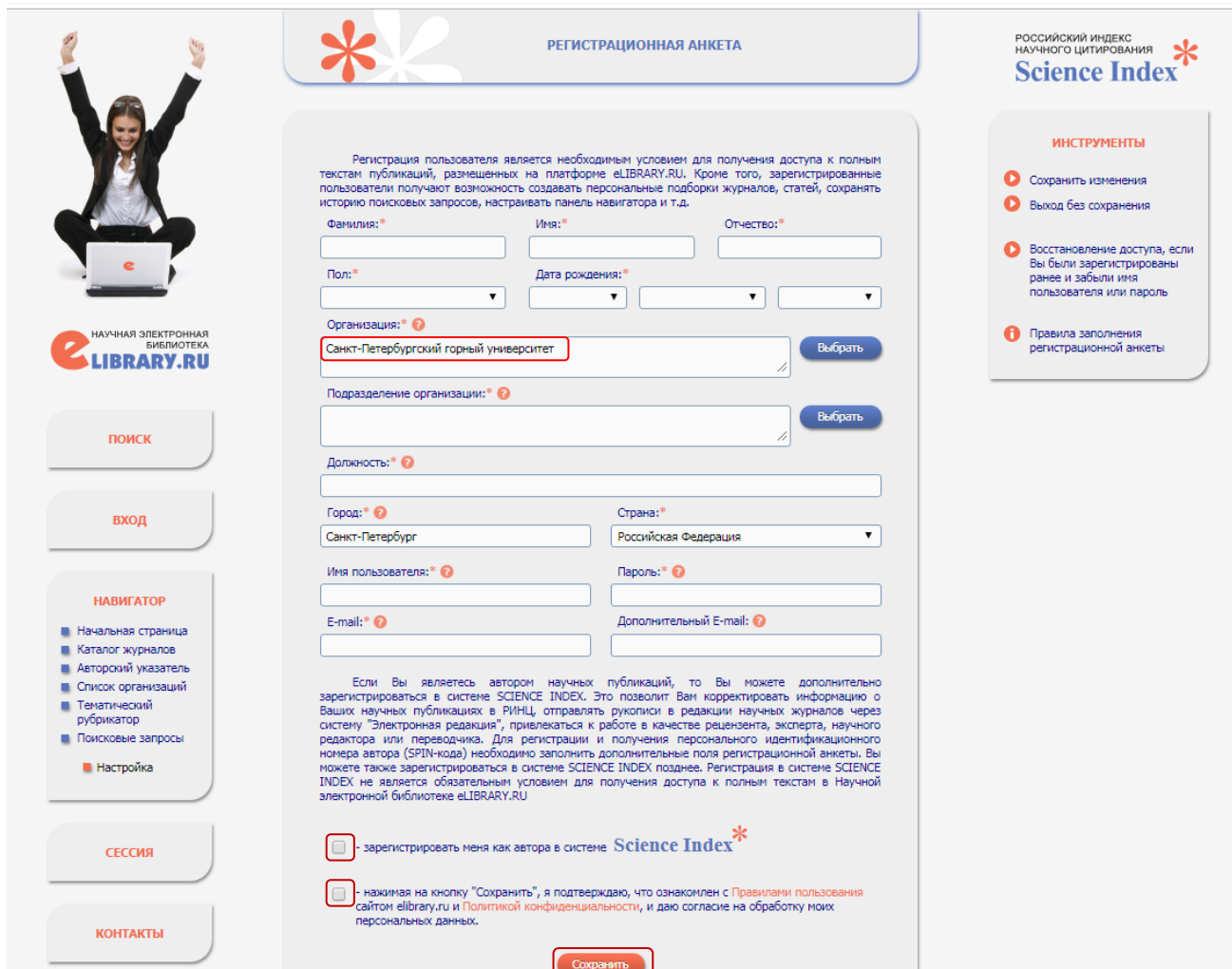

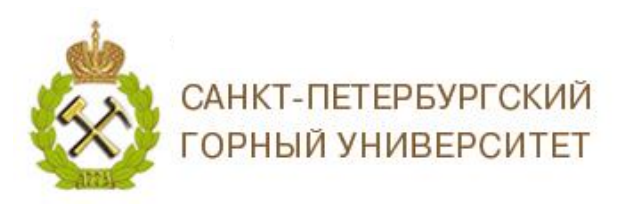

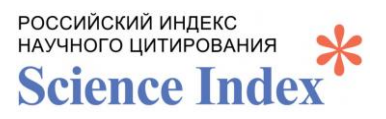

После постановки галочки, указывающей на желание зарегистрироваться в системе Science Index, в анкете появляются дополнительные поля для заполнения, которые позволят системе в дальнейшем более четко опознавать статьи конкретного автора и уменьшить количество возможных ошибок при привязке публикаций и цитирований, поэтому желательно все поля заполнить максимально полно.

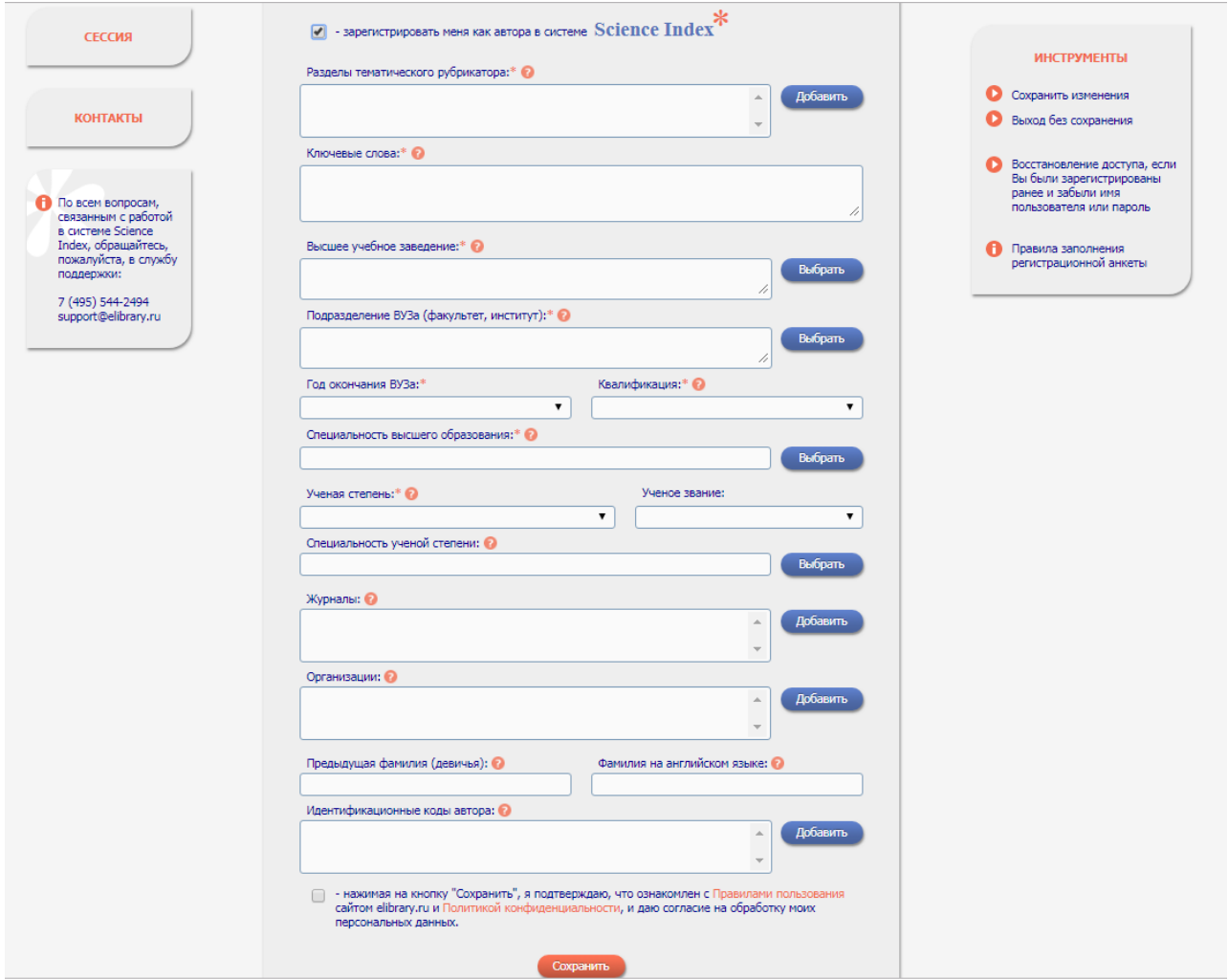

В поле Идентификационные коды автора, внесите ваши ResearcherID (пример, А-3106-2016), *ORCID* (пример, 0000-0002-3049-7893), *AuthorID* (пример, 634300), GoogleScholar (пример, CbUH97AAAAAJ) (при их наличии, подробнее о получении данных идентификаторов можно ознакомится на сайте Горного университета в разделе Профили авторов https://www.spmi.ru/profili-avtorov), это повысит точность привязки статей и цитирований, полученных из внешних индексов цитирования. После заполнения регистрационной анкеты, нажать Сохранить.

 $\overline{4}$ . Подтвердите регистрацию. На заявленную Вами электронную почту придет письмо со ссылкой, нажав на которую, Вы подтвердите намерение зарегистрироваться в системе, иначе регистрация не будет завершена и SPIN-код не будет присвоен автору.

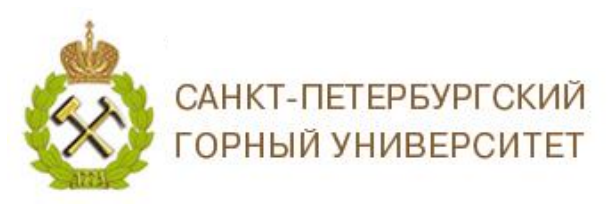

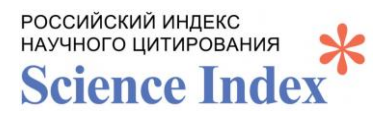

5. После присвоения *SPIN-кода* автор будет его видеть при авторизованном входе в систему в пункте меню слева *Сессия.*

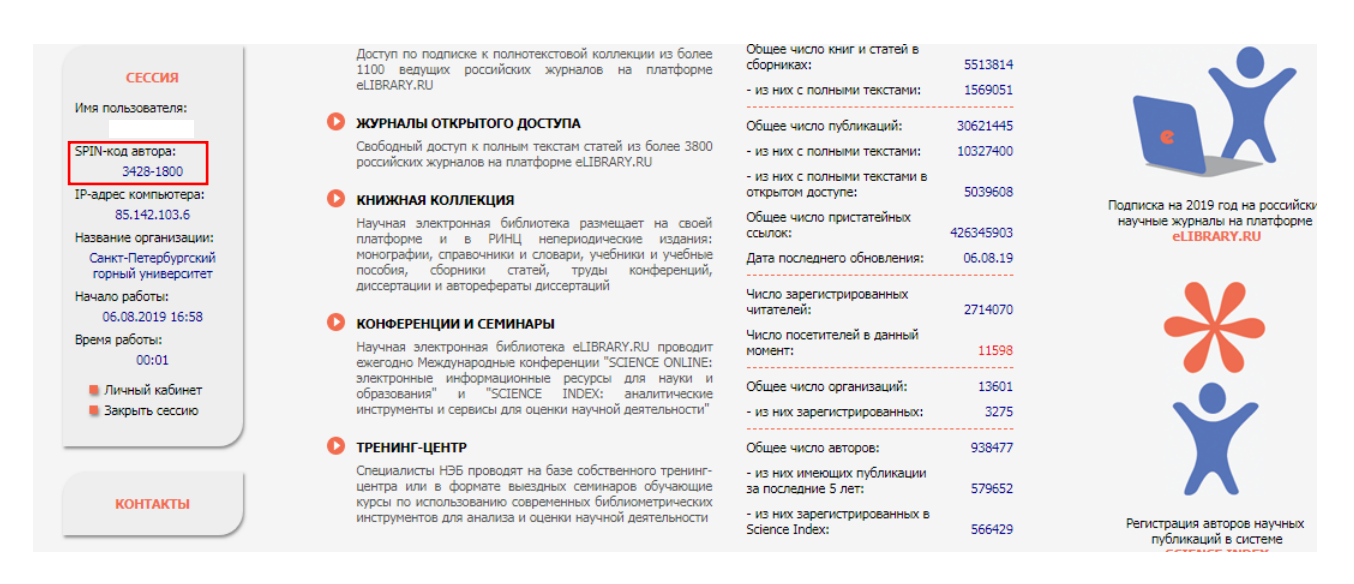

# <span id="page-3-0"></span>**II. Регистрация в системе Science Index, при наличии регистрации на eLIBRARY**

Если Вы ранее были зарегистрированы на *eLibrary* в качестве пользователя, но не зарегистрированы в системе *Science Index* и не имеете *SPIN-код*, то необходимо войти под логином и паролем, полученным при исходной регистрации.

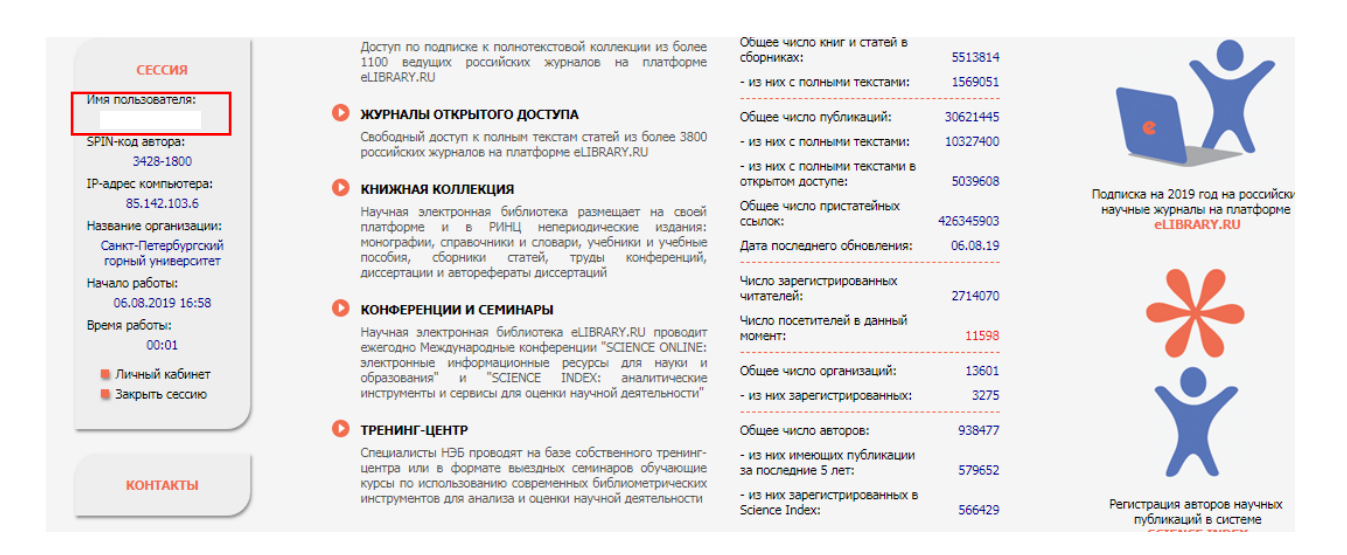

Откроется регистрационная анкета, описанная в разделе 1, необходимо поставить галочку, указывающую на желание зарегистрироваться в системе *Science Index,* заполнить недостающие пункты анкеты и нажать *Сохранить*.

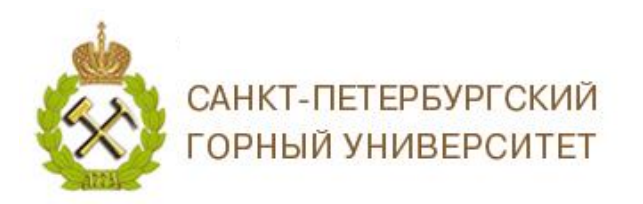

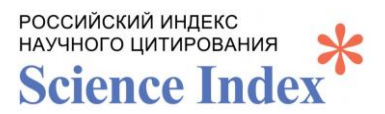

### **III. Как восстановить пароль**

<span id="page-4-0"></span>Если Вы помните логин (имя пользователя) или электронный адрес, который указывался при регистрации, то можно воспользоваться функцией восстановления пароля. Для этого в окне *ВХОД*, нажмите, *Забыли пароль?*.

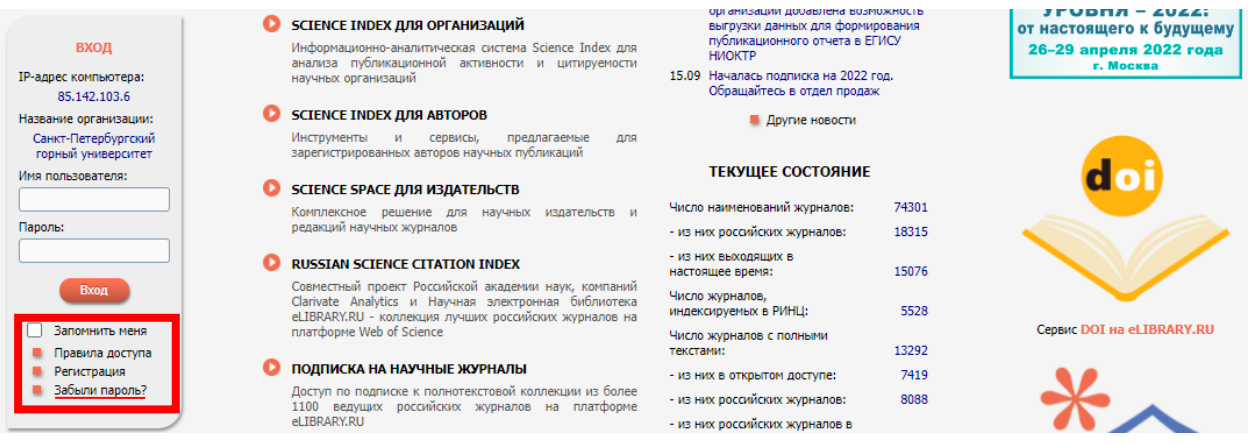

Далее следуем инструкциям в появившемся окне и заполняем необходимые поля.

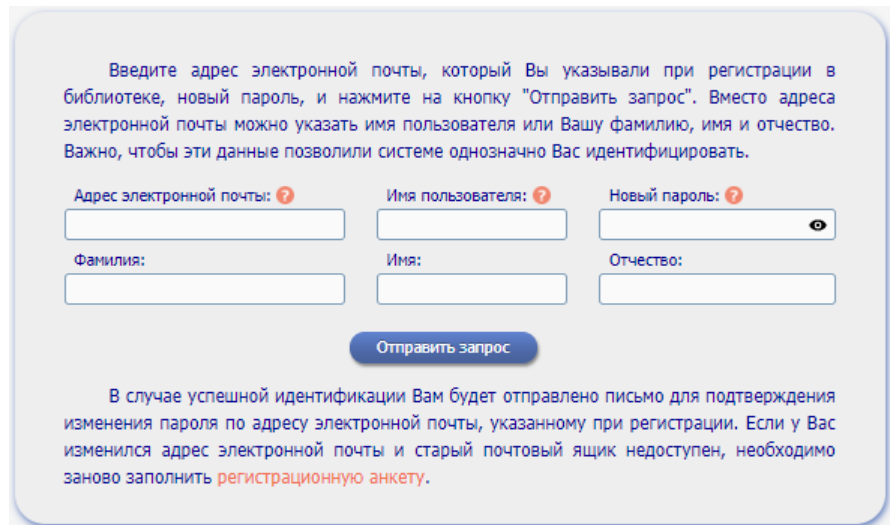

После восстановления пароля и входа в систему, в меню слева *Сессия*, кликнуть на ссылку, обозначающую имя пользователя, что приведет к переходу на регистрационную анкету.

## **IV. Как посмотреть РИНЦ Author ID**

<span id="page-4-1"></span>Чтобы узнать Ваш *РИНЦ Author ID*, авторизуйтесь на *eLibrary*, в меню слева *Навигатор*, кликнуть на ссылку *АВТОРЫ.*

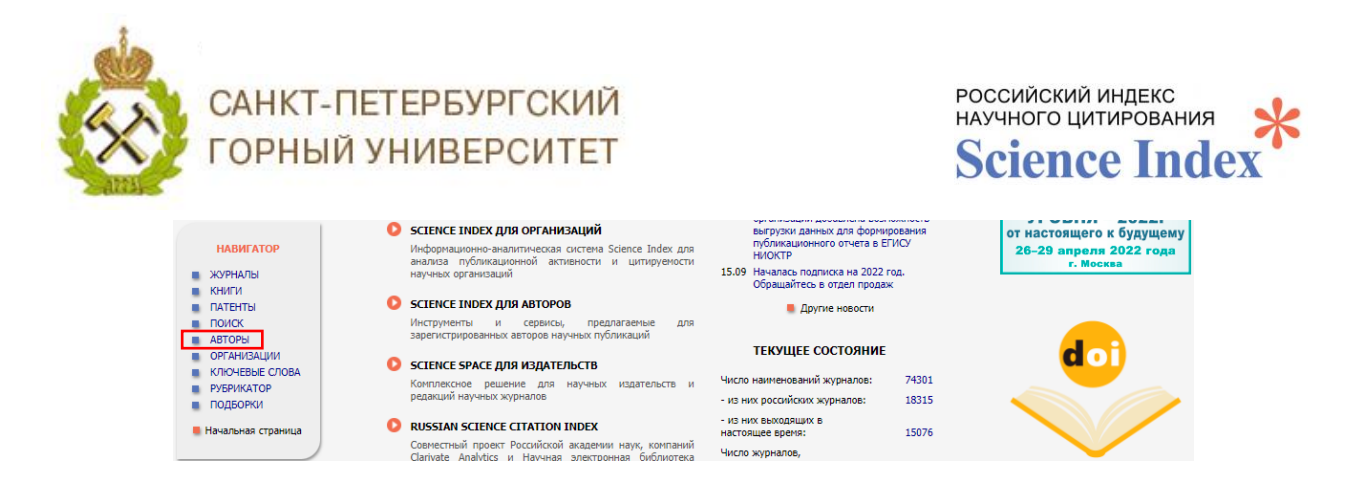

В открывшемся поиске авторов, в поле *Фамилия* введите фамилию и инициалы автора, нажмите *Поиск*.

На странице с результатами поиска нажмите на диаграмму рядом с количеством публикаций автора

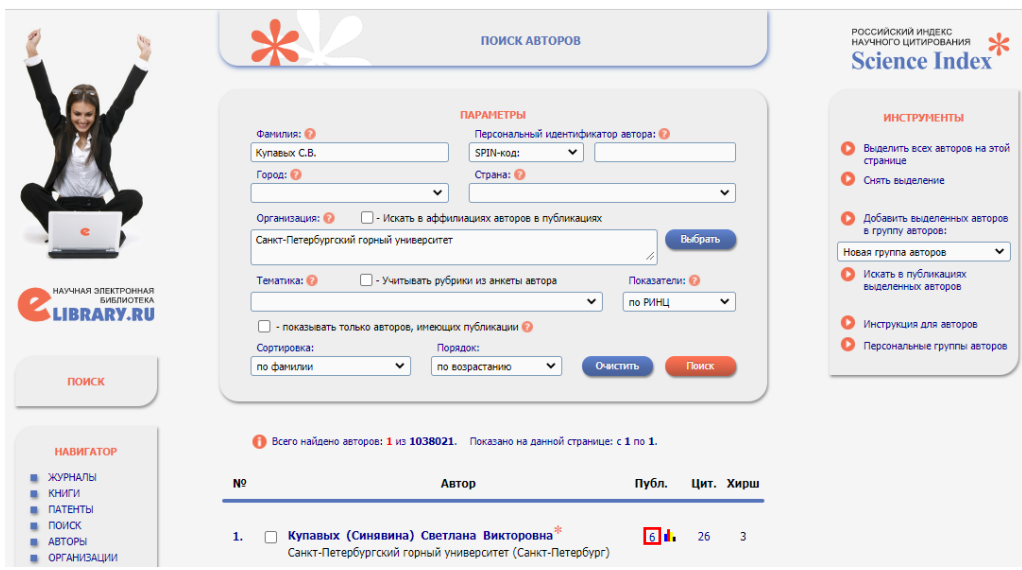

*SPIN-код* автора и *РИНЦ Author ID* указаны в верхней части страницы под фамилией и местом работы автора

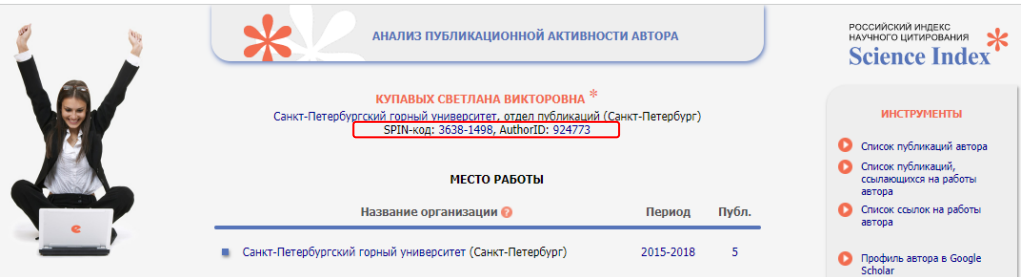

*ВНИМАНИЕ! Не забудьте указать Ваш SPIN-код и РИНЦ AuthorID в личном профиле сотрудника на сайте Персоналии Горного университета!*

> *Благодарим за работу! Успехов в научной деятельности.*